Steg 1 Trykk deg inn på "Innstillinger".

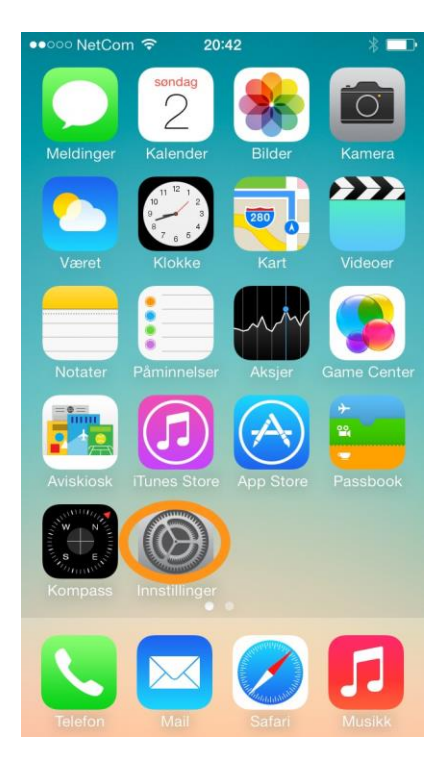

## Steg 2 Bla deg ned til "Telefon" og trykk der

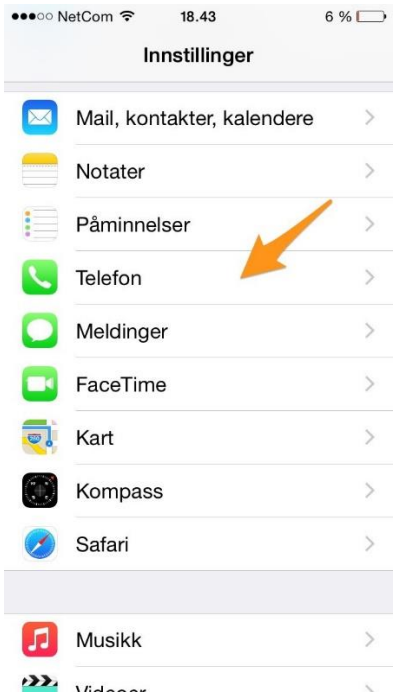

## Steg 3

Litt ned kommer "Nummervisning", gå inn der

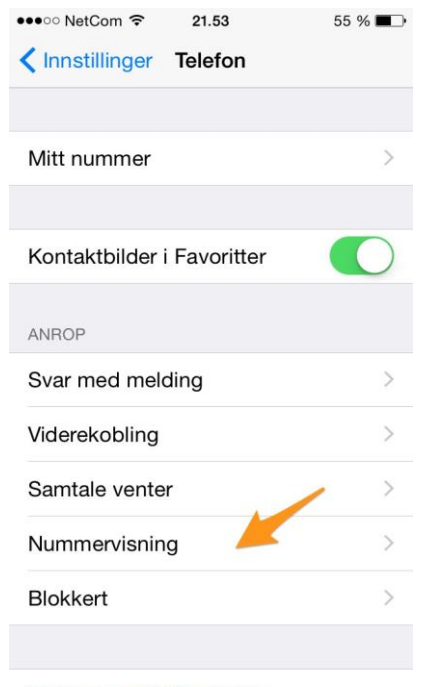

Steg 4

Her ser du at "Nummervisning" er på. Trykk her for å skru av at nummeret ditt vises når du ringer.

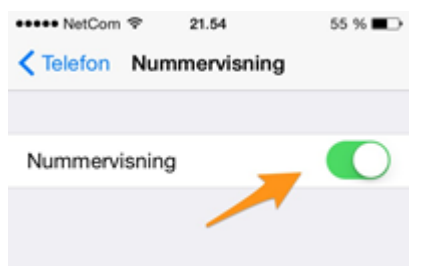

## Steg 5

Når nummeret ditt ikke vises, ser det slik ut. Når du ringer til noen nå vil det enten stå "skjult nummer" eller "unknow".

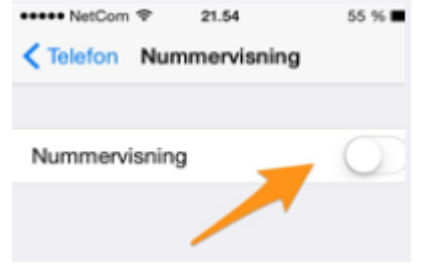

Endre passord for svarer